# Foil Xpress TM

On Demand Digital Flat Bed Printer With Auto Positioning (AP) Option

# **Operator's Manual**

No. 1.00

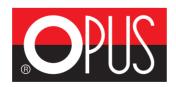

#### **OPUS Sp. z o. o.** 44-122 Gliwice, ul. Toruńska 8 telefon: 32 2307522; faks: 32 2311229 e-mail: opus@opus.pl

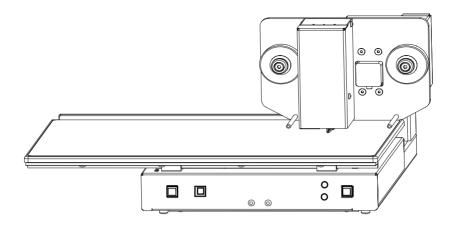

Windows is a trademark of Microsoft Corporation.

#### Disclaimer

ImPress Systems will not be responsible for the safety, reliability, or performance of the product if (1) the product has been altered in any way by non-authorized personnel, (2) the product has been subject to misuse, negligence, or neglect, or (3) has been used other than in accordance with the instructions herein.

#### Table of Contents

#### Chapter 1 - Getting Started

| System Description and Components | 8 |
|-----------------------------------|---|
| Unpacking                         | 0 |
| Connecting Power                  | 1 |
| Connecting to Computer 2          | 2 |

#### Chapter 2 - Reviewing Foil Xpress

| Power                            | 2 | 4 |
|----------------------------------|---|---|
| Indicators and Buttons           | 2 | 5 |
| Digital Decorating Film Handling | 2 | 6 |
| Printhead and Print Table        | 2 | 7 |

#### Chapter 3 - Loading Foil

| Loading the Film |  | . 2 | 8 |
|------------------|--|-----|---|
|------------------|--|-----|---|

### Table of Contents - continued

| Chapter 4 - Installing Printer Driver |
|---------------------------------------|
| Installing Printer Driver             |
|                                       |
| Chapter 5 - Operating Foil Xpress     |
| Before Starting                       |
| Setting up a Print Job 4 0            |
| Selecting an Application              |
| Determining Printable Area            |
| Setting up Page Size                  |
| Placing Text and Graphics on a Page   |
| Working With Word Mail Merge 4 6      |
| Setting up Printer Settings           |
| Default Settings 4 9                  |
| Changing Factory Default Settings 5 2 |
| Setting Up Paper Size                 |
| Paper Count                           |
| Print Resolution                      |
| Print Speed                           |
| Head Force                            |
| Print Energy 5 9                      |
| Edge Enhancement and Edge Mode 6 0    |
| Head Temperature                      |
| Justification                         |
| Rotate an Image                       |
| Foil Plate Offset                     |
| Table Offset         6                |
| Saving and Loading Properties         |
| Resetting Default Settings            |
| Positioning Item                      |
| Auto Positioning                      |

#### Chapter 6 - Maintenance & Troubleshootin g

| Cleaning the Printhead                    | 7 | 7 |
|-------------------------------------------|---|---|
| Troubleshooting Error Messages            | 7 | 8 |
| Appendix A - EC Declaration of Conformity | 8 | 0 |
| Appendix B - Specifications               | 8 | 2 |

#### PREFACE

#### Manual Scope

This manual provides introductory and procedural information for operating Foil Xpress. Keep it in a location where it can be readily referenced. For safe and effective use of Foil Xpress, it is necessary that you read the entire manual. Before operating Foil Xpress, you should become familiar with the described operating instructions and understand the basic system, warnings, cautions, and notes.

#### Conventions

Observe all warnings and cautions, stated or implied, in the procedures to prevent both personal injury and equipment damage. Conventions are used in this manual when safety factors must be considered. These conventions indicate to the operator that extra safety precautions must be observed. A description of each follows:

Note: This is an example of how notes will appear in the manual. A note provides information of which you should be aware while performing an operation.

**Caution:** This is an example of how cautions will appear in the manual. A caution warns of potential damage to the system if operating procedures are not strictly followed.

WARNING: This is an example of how warnings will appear in the manual. A warning informs you that personal injury may result if operating procedures are not strictly followed.

#### Start-up Safety

Operate the equipment within the levels of environmental tolerances specified in Appendix A -Specification listed in this manual.

**Caution:** Only qualified, trained service representatives should repair Foil Xpress.

WARNING: Voltages within the product present the danger of an electric shock.

**Caution:** Digital logic components are susceptible to electrostatic discharge and can be easily damaged.

#### **Mechanical Safety**

Position the power cord properly to avoid risk of tripping.

Keep hands and clothing safely away from moving parts.

Be careful not to contact the printhead immediately after or during operation.

#### **Electrical Safety**

When disconnecting the power cord, grasp the plug and not the wire. Replace electrical components with units of equal rating and capacity. Use only an AC line cord that matches the power rating for Foil Xpress. Always use a cord that has a ground.

Do not place or store materials on Foil Xpress. Keep fluids and contaminants safely away from the unit.

| Symbols                | These symbols appear on the rear panel of Foil Xpress. It is important that you recognize and understand these warnings and symbols.                                                                                                    |  |
|------------------------|----------------------------------------------------------------------------------------------------|--|
| I                      | <b>ON (power: connection from main)</b><br>This symbol appears on the system power<br>toggle switch on the lower left rear of Foil<br>Xpress. When this side of the switch is pushed<br>inward, the electrical power is connected                                                                     |  |
| 0                      | <b>OFF (power: disconnection from main)</b><br>This symbol appears on the system power<br>toggle switch on the lower left rear of Foil<br>Xpress. When this side of the switch is pushed<br>inward, the electrical power is disconnected                                                              |  |
| Labelinbg              | This label contains the manufacturer's name,<br>product number, serial number, and date of<br>manufacture. It is located in the lower left rear<br>of Foil Xpress above the ON/OFF Switch.                                                                                                    |  |
| Certification<br>Label | These labels will indicate the regulatory approv-<br>als for Foil Xpress. The labels will be located<br>on the lower right rear of Foil Xpress or on the<br>bottom of the unit on the base plate.                                                                                                    |  |
| FCC Label              | This device complies with part 15 of the FCC<br>Rules. Operation is subject to the following<br>two conditions: (1) This device may not cause<br>harmful interference and (2) this device must<br>acceptany interference received, including<br>interference that may cause undesired opera-<br>tion. |  |

*Note: This equipment has been tested and* found to comply with the limits for a Class A digital device, pursuant to part 15 of the FCC Rules. These limits are designed to provide reasonable protection against harmful interference when the equipment is operated in a commercial environment. This equipment generates. uses. and can radiate radio frequency energy and, if not installed and used in accordance with he instruction manual, may cause harmful interference to radio communications. Operation of this equipment in a residential area is likely to cause harmful interference in which case the user will be required to correct the interference at his own expense.

CE Mark This device complies with EC Declaration of Conformity in accordance with the following directives 2006/95/ECT he Low Voltage Directive 2004/108/EC The Electromagnetic Compatibility Directive 98/37/EC The Machinery Directive Note: The EC Declaration of Conformity in its entirety is included in APPENDIX A. -Page 70.

# Chapter I Getting Started

#### System Descriptio n

Foil Xpress is a compact, desktop printer that replacestraditionalhot stamping, silk screening, and pad printing processes currently used to print and decorate day and pocket planners and diaries, book covers, ad specialty and novelty items.

Foil Xpresssignificantlyreduces the direct and indirect costs of printing by eliminating costlyset up time, as well as the dies, screens, inks, and solvents used in traditional printing methods The system is cost effective for long, short, and personalized runs and applies any computergenerated text and graphics instantly. Foil Xpress is safe, easy-to-use, and produces sharp durable impressions on demand.

Foil Xpress uses a printhead to heat and press 0.digi Foilunique DigitalDecorating Film onto items. As the film moves beneath the printhead, the applied heat and pressure causes the image to transfer from the film to the product.

WARNING: This is a Class A product. In a domestic environment this product may cause radio interference in which case the user may be required to take adequate measures.

#### System Components

Figure 1-1. Front View

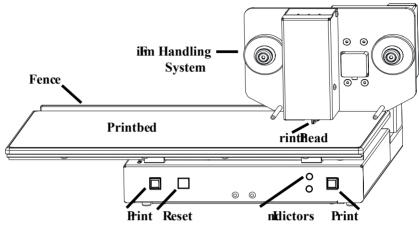

Figure 1-2. Rear View

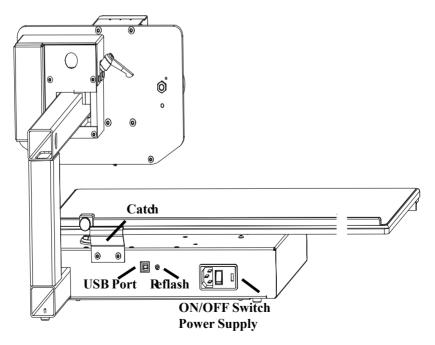

| Unpacking | First review and then complete this procedure<br>to unpack your Foil Xpress.<br><b>NOTE:</b> It is necessary to attach the table<br>to the main frame. Follow the instructions<br>carefully to attach the table and remove<br>transportation protection spacer and<br>bracket before operating Foil Xpress.<br>(Instructions are included in the Quick<br>Printing Guide and in this Manual). |
|-----------|----------------------------------------------------------------------------------------------------|
|           | <ol> <li>Use a utility knife to carefully cut the packag-<br/>ing tape on the shipping carton.</li> <li>Remove the top piece of packing foam.</li> <li>Inspect the contents for damage. Notify the<br/>carrierimmediately if the shipment was mis-<br/>handled or damaged in transit.</li> <li>Foil Xpress weighs approximately 45<br/>pounds (20 kg)</li> </ol>                              |
| Lifting   | <ul> <li>WARNING: Bodily injury and systems<br/>damage might result from improper lifting.</li> <li>Do not attempt to lift Foil Xpress by its<br/>casing or components at the top of the unit.</li> </ul>                                                                                                    |
|           | In order to avoid injury or damage to Foil<br>Xpress, lift out of the box by placing one hand<br>on the main frame in the space behind the Film<br>HandlingSystem(as indicated in Figure 1-3)<br>and tilt Foil Xpress towards the back of the<br>box. Place the other hand under the base and<br>lift up and out. Use the same caution whenever<br>moving the unit.                           |
|           | <b>Caution:</b> Do not lift by the Printhead Assembly or the table. Do not bend leadscrew attached to the motor located under the arm.                                                                                                    |

### Unpacking (continued)

Figure 1-3.

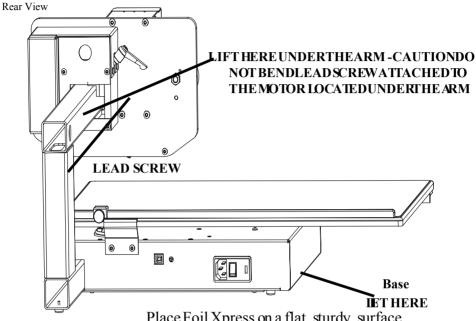

Place Foil Xpress on a flat, sturdy, surface. The unit is 20" wide x 22" deep x 13" high (51 cm x 56 cm x 33cm). Ideally, the workspace on which Foil Xpress is positioned should accommodate at least twice the weight of the printer.

Consider operator access when positioning Foil Xpress. Access is required to the front for film loading and product decorating. Also, consider the convenience to a power source when choosing a suitable location.

Attach the table to the main frame. Be careful NOT to damage the printhead when sliding the table into position.

# Unpacking Foil X press

Foil Xpress is shipped with the main frame of the printer detached from the print bed table. The print bed table is contained in the box that is placed on top of the main frame of the printer. Power cord, UBS cable, cleaning paper & sample rolls of foil are shipped in a smaller box that has been packed below the table.

STEP (1): Remove boxes and packaging materials and set aside.

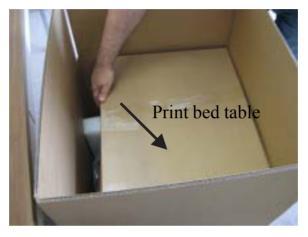

STEP (2): Turn box on its side (as shown in STEP (3) & place on floor.

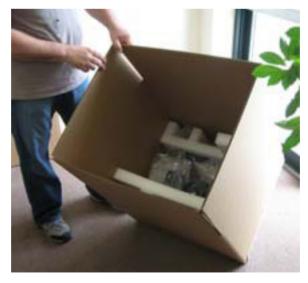

STEP(3): Carefullyslide the main frame of the printer (which is packed between two layers of foam) out of box.

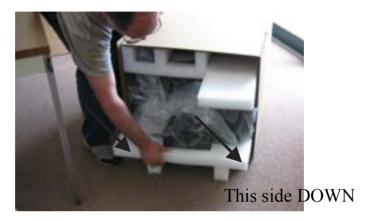

STEP (4): Place on workspace and remove top foam and plastic bag.

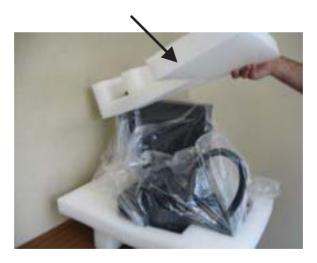

### Removing Transportation Protection Spacer

It is necessary to remove the protection transportation spacer before attaching the print bed table to the main frame of the printer. This spacer protects components contained in the base of the printer from damaged uring shipping

**NOTE:** It will be necessary to reattach this spacer & remove the table to ship the printer in the future. It will also be necessary to reattach the Transportation ProtectionBracket.

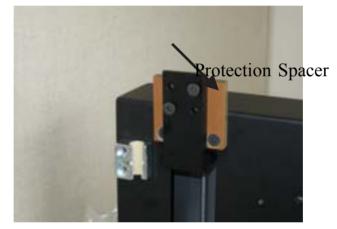

STEP (1): Use the enclosed allen wrench to remove the spacer

STEP (2): Remove two screws that attach the spacer to the block.

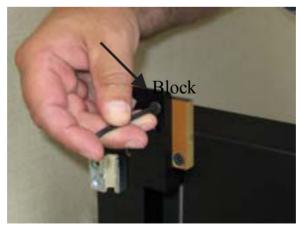

STEP (3): Remove the other two screws that attach the protection pacer to the main frame of the printer.

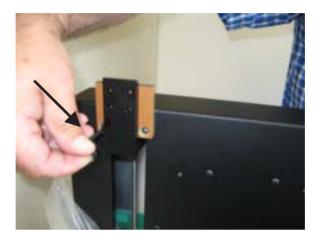

STEP (4): Remove the transportationspacer and store with other ackaging materials. NOTE: SAVE THE 4 SCREWS -they are used to attach print bed table to main frame.

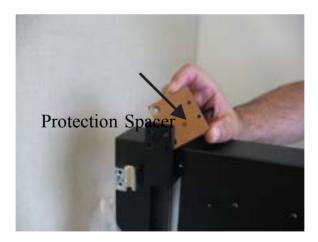

Shipping the printer without following these directions will result in damage to the printer.

### Removing Transportation Protection Bracket

It is necessary to remove the protection protection bracket before attaching the print bed table o the main frame of the printer. This bracket protects the Auto Positioning motor and lead screw from damaged uring shipping

NOTE: It will be necessary to reattach this bracket and transportationspacer and remove the table to ship the printer in the future. Therefore, it is extremely important to save all packaging materials.

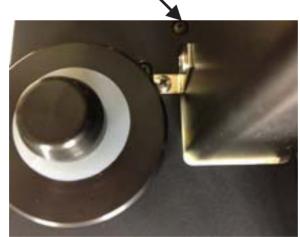

STEP(1): A medium phillipsscrew driver is needed to remove the bracket.

STEP (2): Remove the screw holding the bracket to the arm. NOTE: There are magnets in the foil hub that will attract the screwdriver.

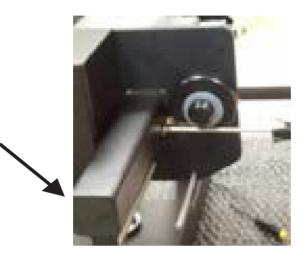

STEP (3): Remove the screw located to the left of the foil hub.

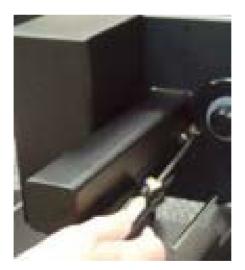

STEP (4): Make sure that you save the bracket and reattach before shipping the printer. This part and the transportation spacer bould be saved along with all of the other packaging materials.

#### Instructions for Placing Table on Foil Xpress Printer

Foil Xpress is shipped without the table attached to the main frame. Attach the table (contained in this smaller box) to the main frame using the instructions below.

Save the shipping container in the event the unit must be returned.

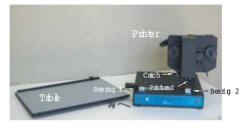

The table is attached to the printer by sliding it through Bearing 1. Continue sliding under the Catch (located at the rear of the printer) and Bearing 2 (located in the right front of the printer).

Cautions:

- Be careful not to damage the printhead when sliding the table
- Slide the table slowly keeping it flat and level

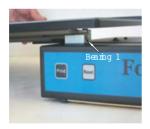

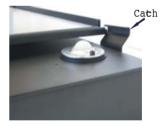

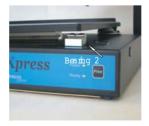

The table needs to be attached to the block (located to the left of Bearing 1). It is attached to the 4 silver screw holes located under the table.

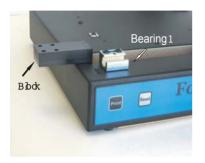

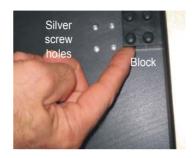

Once the table is on the printer, slide so that the right edge of the table is aligned with the right side of base of the printer (side where Bearing 2 is located).

Place the printer base on the edge of the workstation so that the left edge of the table overhangs the workstation, and it is possible to access the underside of the table.

Line up the Block with the 4 screw holes on the table.

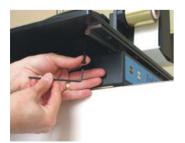

Tighten screws with the allen wrench provided.

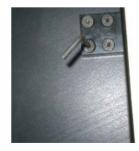

#### Unpacking (continued)

Figure 1-4.

Items Shipped

5) Once the table has been attached and the unitis positioned, verify contents against PackingList.

<u>VERY IMPORTANT NOTE:</u> Save the shipping container and packing materials in the event the unit must be shipped or returned at a later date. DO NOT SHIP WITHOUT USING ORIGINAL CON-TAINER AND PACKING MATERIALS.

6) Verify the contents against the items listed in the enclosed Packaging List and in Figure 1-4. As part of your shipment, the following items were included

| 1) Foil Xpress⊠                                                                                                    |
|----------------------------------------------------------------------------------------------------|
| 2) Power Cord                                                                                                    |
| 3) DigitalDecoratingFilms (2 rolls)                                                                                                    |
| 4) Printhead Cleaning Paper                                                                                                    |
| 5) User CD includes:                                                                                                    |
| Operator's Manual                                                                                                    |
| PrinterDriver                                                                                                    |
| 6) USB Cable                                                                                                    |
| 7) Warranty                                                                                                    |
| 8) InstructionalDVD                                                                                                    |
| Attach the power cord between Foil Xpress and the power source.                                                                                                    |
| <b>Caution:</b> The power cord provided is rated<br>for the power rating of Foil Xpress. If you are<br>using a different power cord, verify that its<br>rating is appropriate for use with Foil Xpress<br>and that it includes a ground line. |
|                                                                                                    |

# (continued)

Connecting Power First review and then complete this procedure to connect power to your Foil Xpress:

> 1) Verify that the power switch of Foil Xpress (lower left back panel) is in the OFF position. When the side marked "O" is fully depressed, the unit will be OFF.

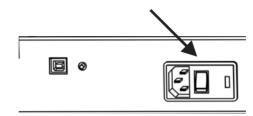

2) Plug the power cord firmly into the receptacle on Foil Xpress.

3) Plug the other end of the power cord into a groundedwalloutlet.

Caution: Before connecting to a power source, check Foil Xpress specification label to confirm the voltage and frequency rating match that of the power source.

4) Check to be sure that the unit is far enough from the wall to accommodate the connected cord.

5) Load film (as described in Chapter 3).

6) Press the power switch to the ON position.

Figure 1-5. Switching the Power OFF

#### Connecting to Computer

Figure 1-5. Back Panel Foil Xpress is equipped a Universal Serial Bus (USB)connection. Figure 1-5 identifiesprinter USB port connection on the back panel of Foil Xpress.

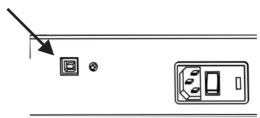

For proper communication:

1) Locate your workstation within 6 feet (2 meters) from Foil Xpress.

2) Power OFF the workstation and Foil Xpress.

3) Connect the printer end of the interface cable to the USB Male B Connector.

4) Connect the USB Male A Connector computer end of the USB Cable A-B into your workstation.

Note: Make sure that Foil Xpress is always connected to this same USB port. If the cable is moved the printer may not communicate with your workstation.

Note: Turn Foil Xpress on first and then turn on your workstation.

Reflash ButtonThis button is used to update the embedded<br/>firmware in Foil Xpress. You will be contacted<br/>by OPUS when this is necessary and<br/>be given instructionson how to complete this<br/>operation.

*Note:* Foil Xpress *will not operate if this switch is pushed in.* 

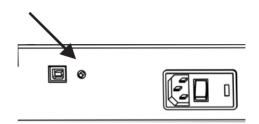

## Chapter 2 Reviewing Foil Xpress

This chapter describes the components of Foil X press.

Power Indicatorsand Buttons DigitalDecoratingFilm HandlingSystem Printhead PrintTable

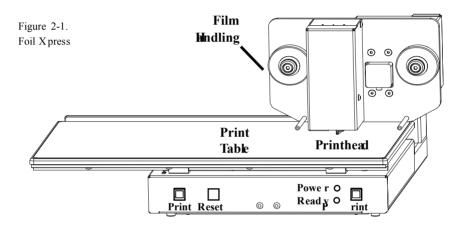

Power

Instructions for connecting power are included in Chapter 1. The enclosure protects the operator from electric shock and shields the electronics from potentially destructive electrostatic discharge.

**Caution:** The electronics enclosure should not be opened except by qualified, trained personnel

### Chapter 2 Reviewing Foil Xpress

This chapter describes the components of Foil Xpress.

Power Indicatorsand Buttons DigitalDecoratingFilm HandlingSystem Printhead PrintTable

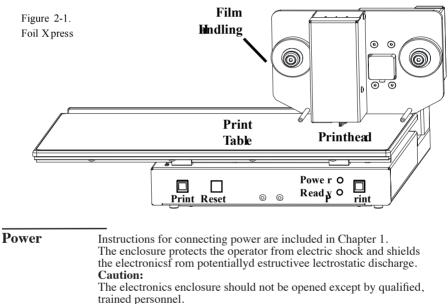

#### Indicators and Buttons

Figure 2-1 shows the location of the indicators and buttons necessary to operate Foil Xpress.

Power

This indicator illuminates a solid green when Foil Xpress is ON. **Ready** 

This indicator illuminates a solid amber when Foil Xpress is ready to print. **Print** 

These buttons (located on either side of the front panel) initiate the printing process. Printing can only be initiated after data has been successfully downloaded. Press either Print button to initiate the print.

#### Reset

This button is used to cancel a print.

#### Film Handling

Figure2-3 shows the film handling system which consists of a Feed Spool, Take-Up Spool, and Guide Rods. Take-Up

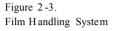

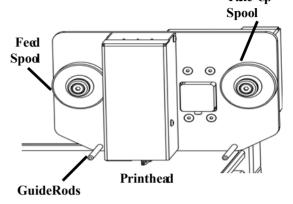

#### **Feed Spool**

Holdstheroll of ImPress digital decorating film used to decorate.

#### **Take-Up Spool**

Accumulates the used film and helps regulate the propertension on the film.

#### **Guide Rods**

Guides the film from the Feed Spool and under the printhead to the Take-Up Spool.

**Caution:** The quality of printing and the life of the printhead are affected by the films used with Foil Xpress. OPUS brand of digital decorating films are hot stamping foils that have been carefully formulated, tested, and matched to the needs of Foil Xpress. Repair for damage incurred due to the use of non-approved films, foils or ribbons is not covered by the warranty.

| Printhead   | <ul> <li>Printhead</li> <li>The printhead consists of an array of individually addressableheatingelements. It provides energy to transfer the image from the film to the itembeingprinted.</li> <li>Caution: The Printhead can fail prematurely due to mechanical abuse or static discharge. Refer to Chapter 6 - Printhead Maintenance - for additionalimportant information. Read before operating Foil Xpress.</li> </ul> |
|-------------|----------------------------------------------------------------------------------------------------|
| Print Table | <ul> <li>Print Table</li> <li>Items to be printed are loaded and unloaded on the the print table. The print bed measures 13.5" (34 cm) x 21" (53 cm). This print bed will allow for printingan image 8" (20.3 cm) by 10" (25.4 cm) to be printed in multiple pass.</li> </ul>                                                                                                    |

## Chapter3

# Loading Film

This chapter describes how to load and unload the film

Foil Xpress is shipped with a two sample rolls of digital decorating film.

**Caution:** To prevent printhead damage, do not operate Foil Xpress without film loaded.

1) Slide a roll of film onto the Feed Spool such that the film unwinds from the top of the roll in a clockwise direction. Verify that the underside of the film (the side wound to the inside of the roll) faces down as it passes beneath the printhead. (Figure 3-1)

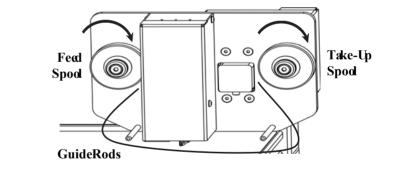

2) Slide an empty take-up core on the Take-Up Spool to collect the used film. Make certain that the metalring on the end of the tub is against the flange on the Take-Up Spool.

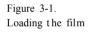

# LoadingFilm (continued)

3) Thread the foil under Guide Pin A, the printhead, and Guide Pin B as shown in Figure 3-2.

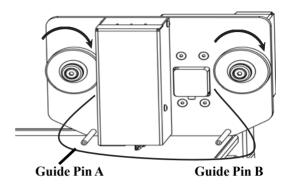

**Caution:** It is very important for the film to travel correctly. Wrinkles in the film will cause defects in printing.

4) Attach the end of the film to the top of the take-up core on the Take-Up Spool. Affix with a piece of adhesive tape.

5) Turn the empty take-up core clockwise to remove any slack while checking that the film advances smoothly without kinking or wrinkling.

**Caution:** The quality of printing and the life of the printhead are affected by the films used with Foil Xpress. OPUS brand of digital decorating films are hot stamping foils that have been carefully formulated, tested, and matched to the needs of Foil Xpress. Repair for damage incurred due to the use of non-approved films, foils or ribbons is not covered by the warranty.

Figure 3-2. Threading the foil

### Chapter4

#### Installing Printer Driver

Foil Xpress' Printer Drivermust be installed before operating the printer. The Printer Driver is included in the User CD in the Windows Printer Driver Folder. The Printer Driver works with Windows XP, Windows Vista, and Windows 7 (32 and 64 BIT) operating systems.

Installing Printer Driver

Installusing Windows" Add Driver Wizard".

Go to Start Menu; Select "Settings"; Select "Printers".

Click on "Add Printer" to activate Wizard. Select Next.

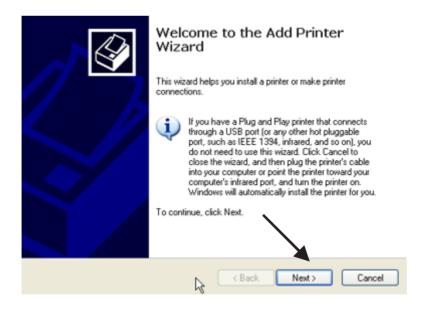

#### Select "Local Printer" and "Next".

| Add Printer Wizard                                                                                                    |
|----------------------------------------------------------------------------------------------------|
| Local or Network Printer<br>The wizard needs to know which type of printer to set up.                                                                                                    |
| Select the option that describes the printer you want to use: <ul> <li>Local printer attached to this computer</li> <li>Automatically detect and install my Plug and Play printer</li> <li>A network printer, or a printer attached to another computer</li> </ul> |
| To set up a network printer that is not attached to a print server, use the "Local printer" option.                                                                                                    |
| < Back Next > Cancel                                                                                                    |

Select USB (Virtual printer port for USB) in the menu under "Use the followingport" and "Next".

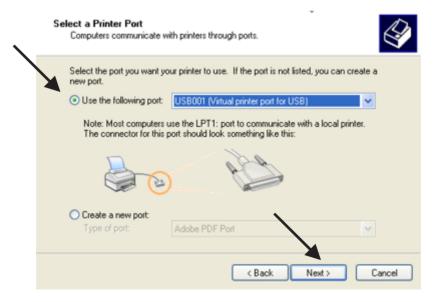

#### Select 'Foil Xpress' and 'Have Disk".

| Install Printer Software<br>The manufacturer and mode                                                                                   | determine which printer software to use.                                                                                                    |
|----------------------------------------------------------------------------------------------------|----------------------------------------------------------------------------------------------------|
|                                                                                                    | nd model of your printer. If your printer came with an installation<br>our printer is not listed, consult your printer documentation for<br>8. |
| Manufacturer<br>Generic<br>Gestetner<br>HP<br>IBM<br>IMPress<br>This driver is not digitally<br><u>Tell me why driver signing is in</u> |                                                                                                    |
|                                                                                                    | < Back Next > Cancel                                                                                                    |

Select "Browse" and find which directoryon your computer User CD is located.

| Install F | rom Disk                                                                                                  |              |
|-----------|----------------------------------------------------------------------------------------------------|--------------|
| J         | Insert the manufacturer's installation disk, and then make sure that the correct drive is selected below. | OK<br>Cancel |
|           | Copy manufacturer's files from:                                                                           | Browse       |

| Look in:       | Foil Xpress (E:)          | 🕙 🕝 🤌 📂 🖽 - |
|----------------|---------------------------|-------------|
| Sol FoilXpress |                           |             |
|                |                           |             |
|                |                           |             |
|                |                           |             |
|                |                           |             |
|                |                           |             |
| File name:     | FoiXpress.inf             | V Open      |
| Files of type: | Setup Information (*.inf) | Cancel      |

Highlightand Openfilename: "FoilXpress.inf"

Select "OK".

| Install F | rom Disk                                                                                                  |              |
|-----------|----------------------------------------------------------------------------------------------------|--------------|
| 5         | Insert the manufacturer's installation disk, and then make sure that the correct drive is selected below. | OK<br>Cancel |
|           | Copy manufacturer's files from:                                                                           | Browse       |

### Select "Foil Xpress" and "Next".

| Add Printer Wizard                                                                                                    |
|----------------------------------------------------------------------------------------------------|
| Add Printer Wizard<br>The manufacturer and model determine which printer software to use.                                                                                                    |
| Select the manufacturer and model of your printer. If your printer came with an installation<br>disk, click Have Disk. If your printer is not listed, consult your printer documentation for a<br>compatible printer. |
| Printers<br>FoiXpress                                                                                                    |
| This driver is not digitally signed!     Tell me why driver signing is important                                                                                                    |
| < Back Next > Cancel                                                                                                    |

Select PrinterName"FoilXpress".

| Name Your Printer<br>You must assign a name to this printer.                                                                                                    |
|----------------------------------------------------------------------------------------------------|
| Type a name for this printer. Because some programs do not support printer and server<br>name combinations of more than 31 characters, it is best to keep the name as short as<br>possible. |
| Printer name:                                                                                                    |
| FoiXpress                                                                                                    |
| Do you want to use this printer as the default printer?<br>Yes<br>No                                                                                                    |
|                                                                                                    |
| <back next=""> Cancel</back>                                                                                                    |

Note: It is not necessary to select Foil Xpress as the Default Printer. However, if the Default Printer is not Foil Xpress, user must select Foil Xpress as the designated printer when printing. Printer Settings are selected under "Properties" once the Foil Xpress Printer is selected. Select "Next".

If this screen appears, Select "Keep existing driver" and "Next".

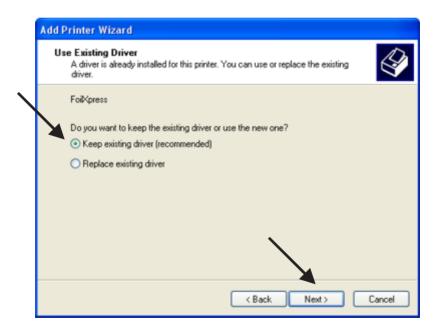

Select "Do not share this printer" and "Next".

| D,           | Printer Wizard                                                                                                    |
|--------------|----------------------------------------------------------------------------------------------------|
|              | inter Sharing<br>You can share this printer with other network users.                                                                                                    |
|              | If you want to share this printer, you must provide a share name. You can use the<br>suggested name or type a new one. The share name will be visible to other network<br>users. |
|              | <ul> <li>Do not share this printer</li> </ul>                                                                                                    |
|              | O Share name:                                                                                                    |
|              |                                                                                                    |
|              |                                                                                                    |
|              |                                                                                                    |
|              |                                                                                                    |
|              | $\mathbf{X}$                                                                                                    |
|              |                                                                                                    |
|              |                                                                                                    |
|              | Back Next > Cancel                                                                                                    |
|              | Select "No" and "Next".                                                                                                    |
| Add          | Printer Wizard                                                                                                    |
| Pi           | rint Test Page<br>To confirm that the printer is installed properly, you can print a test page.                                                                                  |
|              |                                                                                                    |
| $\mathbf{N}$ | Do you want to print a test page?                                                                                                    |
|              | Do you want to print a test page?                                                                                                    |
|              | OYes                                                                                                    |
|              |                                                                                                    |
|              | OYes                                                                                                    |
|              | OYes                                                                                                    |
|              | OYes                                                                                                    |
|              | OYes                                                                                                    |
|              | OYes                                                                                                    |
|              | OYes                                                                                                    |
|              | OYes                                                                                                    |
|              | OYes                                                                                                    |
|              | OYes                                                                                                    |

# Select"Finish" to complete the process.

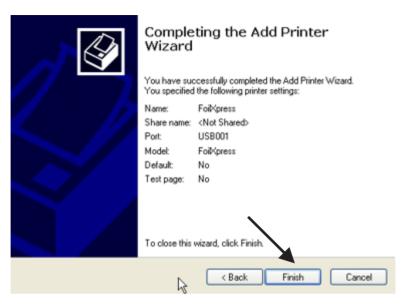

# The following warning will appear. Select Continue - **Do not STOP Installation.**

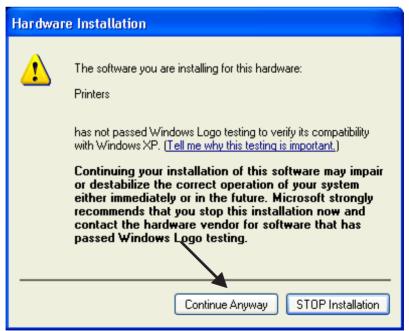

The installation process will be now be completed

| Copying Files                                               |
|-------------------------------------------------------------|
| 8                                                           |
| UNIDRV.DLL<br>To D:\WINDOWS\System32\spool\DRIVERS\\cyclone |
| Cancel                                                      |

# Chapter 5 Operating Foil Xpress

# **Before Starting** Before operating Foil Xpress, check to make certain that the following operations have been completed:

Foil Xpress is connected to the computer.
 Foil is loaded.

3) The computer and Foil Xpress are plugged in and turned ON.

4) The item to be printed is on the Print Table.

# Setting up a<br/>Print JobSetting up a print job requires the following<br/>steps:1) Selectinga Windows compatible application,<br/>e.g., Corel Draw, Microsoft Word, for laying<br/>out the print job.<br/>2) Determining the printable area.<br/>3) Setting up the page size.<br/>4) Placing graphics and text on the page.<br/>5) Setting up Print Properties and Settings<br/>6) Placing the item to be printed on the print<br/>table.<br/>7) Sending the print job to the printer.

| Selecting an<br>Application | Foil Xpressh as been designed to operate using<br>Windowscompatiblesoftwareapplications<br>e.g., Corel Draw and Microsoft Word. The<br>optimum application is dependent on the<br>requirements of a particular job.                        |  |  |
|-----------------------------|----------------------------------------------------------------------------------------------------|--|--|
|                             | In the next several sections, instructions will be<br>given for each operation for both Microsoft<br>Word and Corel Draw.                                                                                                    |  |  |
|                             | <b>Note:</b> The following information is meant to summarize and guide the operator through the basic operational requirements for Foil Xpress. Refer to Help or the Manual for the application being used for more detailed instructions. |  |  |
| Printable Area              | Foil Xpress will print a 8" (20.3 cm) by 10" (25.4 cm) image. Set up the page size in the application to the appropriate size for the job and position graphics and text.                                                                  |  |  |
| Setting up                  | Setting up Page Size in Microsoft Word:                                                                                                    |  |  |
| Page Size                   | When using Foil Xpress, the page size is the printable area. It is also necessary to set up the page orientation. In this example, the page size will be 8" (20.3 cm) by 10" (25.4 cm). The orientationis landscape                        |  |  |

# Go to File Menu - Page Setup

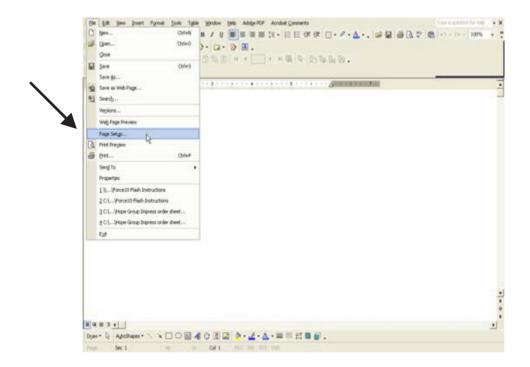

Under the Margin Tab, set all margins to "0"

Select "Landscape" as the orientation.

*Note:* Under the Layout Tab in Foil Xpress Printing Preferences, select "Landscape" as the orientation before sending the file to the printer.

| Margins                                                           | Paper 🛛 Layout |                       |       |
|-------------------------------------------------------------------|----------------|-----------------------|-------|
| Margins —                                                         |                |                       |       |
| <u>T</u> op:                                                      | 0 🛨            | Bottom: 0             |       |
| <u>L</u> eft:                                                     | 0 茾            | Right: 0 🚔            |       |
| <u>G</u> utter:                                                   | 0" 📫           | Gutter position: Left |       |
| Orientation                                                       |                |                       |       |
| Portrait                                                          |                | k}                    |       |
| Pages                                                             |                |                       |       |
|                                                                   |                |                       | _     |
| <u>M</u> ultiple pa                                               | ages:          | Normal                | -     |
| <u>M</u> ultiple pa<br>Preview —<br>Appl <u>y</u> to:<br>Whole do |                | Normal                | •<br> |

Under the Paper Tab, set the width to 8" (20 cm) and the height to 10" (25 cm).

**Caution:** If you neglected to select Foil Xpress as your printer, you will get the following MicrosoftWord warningmessage: "One or more margins are set outside the printable area of the page." Select Ignore - otherwise Word will add margins, and this will effect the placement of your image on the page.

|                                           | Setting the Page Size in Corel Draw:                                                                                                    |
|-------------------------------------------|----------------------------------------------------------------------------------------------------|
|                                           | In the Property Bar, set horizontal page size to<br>8" (20.3 cm) and vertical page size 10" (25<br>cm). Page Size will change from "Letter" to<br>"Custom".                                                                                                    |
| Placing Text<br>and Graphics<br>on a Page | There are no special requirements for placing<br>text or graphics in either Word or Corel Draw<br>when using Foil Xpress. Make sure, however,<br>that image print resolution is at least 600 x 600<br>dpi or higher.                                                                                                    |
| Working with<br>Mail Merge                | Following are some basic guidelines when<br>using Mail Merge. Refer to Help or the Manual<br>for more detailed instructions                                                                                                    |
|                                           | Working with Mail Merge in Word:                                                                                                    |
|                                           | Creatingany type of mail merge document<br>involves merging the <i>main document</i> with a<br><i>data source</i> . A data source contains the<br>informationthat changes. <i>Merge fields</i> , which<br>are inserted into the main document, instruct<br>Word where to print informationfrom the data<br>source. When you merge the documents,<br>Word replacesmerge fields with information<br>from the data source. The data source can be<br>set up in Word or other applications, including<br>Microsoft Excel and Access, can be used to<br>retrieve and store data. Refer to the user<br>Manualfor that particularapplicationfor<br>additional formation. |

Create the main document(templatefile) in Word. Working with This file should be set up with the font, positioning Mail Merge and point size required for the job. (continued) *Note:* The page size set up in Word must be the same as Page Size in the Foil Xpress Printer Driver. Follow the instructions included in this Manual to set up the page size in the driver that matches this job. Once set up, this size will always be an available option. Once the main document(templatefile) is set up, use the Mail Merge Wizard to complete the mail merge process. Step 1: Under Tools, select 'Letters and Mailings - Mail Merge Wizard" Select "Letter" under type of document Step 2: Select "Use Current Document" (the document just created above) At the bottom, select "Next: Select Recipients" Step 3: Select, "Use an existinglist" Select the file data file to be merged *Note: When selecting a file in the directory* that is not a Word document. make sure that "All files" is chosen under "Files of Type" Select Table Window will pop up - Select "OK" Note: Make sure that all of the recipients you want to merge are checked. Step 4: Select "More Items" Insert Field that you want to merge from the database source Step 5: Previewyour letters and complete the merge

# Setting Up Printer Settings

Select "Print" from the File Menu and make sure that Foil Xpress is the selected printer. Select"Properties".

| General Nyout Separations Prepress Misc 🕚 1 Issue        |
|----------------------------------------------------------|
| Destination                                              |
| Name: FoilXpress Properties                              |
| Type: FoilXpress Use PPD                                 |
| Status: Ready                                            |
| Where: USB001<br>Comment: Print to file                  |
| Print range                                              |
| O Current document ○ Documents Number of copies: 1 ♣     |
| Current page OSelection<br>OPages: 1<br>Even & Odd ✓     |
| Print style: Custom (Current settings not saved) Save As |
| Print Preview IV Print Cancel Apply Help                 |

Select "Advanced" and "OK".

| Sorce10 Document Properties        | ? 🛛       |
|------------------------------------|-----------|
| Layout Paper/Quality               |           |
| Tray Selection                     |           |
| Paper Source: Automatically Select | ✓         |
|                                    |           |
|                                    |           |
|                                    |           |
|                                    |           |
|                                    |           |
|                                    |           |
|                                    |           |
|                                    |           |
|                                    | Advanced  |
|                                    | OK Cancel |

# Default Settings

This window contains Foil X press default factory settings. Printer Settings for a particular application are selected in this window and are determined by that application and film with the correct transfer properties for the substrate being printed. Once optimal settings have been determined, they can be Saved and Loaded for printing similarjobs.

*Note: Contact OPUS if there are any questions regarding settings for a particular job.* 

| HollXpress Advanced Document Settings  |   |
|----------------------------------------|---|
| A Haper/Output                         | 1 |
| Paper Size: 10 x 8 Inches              |   |
| Copy Count: 1 Copy                     |   |
| Graphic                                |   |
| Print Quality: 300 x 600 dots per inch |   |
| Document Options                       | = |
| A 🖶 Printer Features                   |   |
| Print Speed (inches/sec): 0.45         |   |
| Head Force (percent): 75               |   |
| Print Energy (percent): 60             |   |
| Edge Enhancement (percent): 50         |   |
| Edge Mode: 1                           |   |
| Head Temperature (Fahrenheit): Off     |   |
| Justification: Off                     |   |
| Rotate: No                             |   |
| Foil Plate Offset (inches): 0.0        |   |
| Table Offset (inches): 0.0             | - |

Note: These default settings will appear whenever a new file is opened. If other settings are desired, changing factory default settings is possible in the Control Panel.

# Portrait

In most case, Landscape will be used as the orientation. However, Portraitis the defaultin the Driver. Therefore, it is recommended that the defaultsetting be changed in the Control Panel as part of the setup for Foil Xpress. Otherwise, it will be necessary to select "Landscape" every time a file is opened. Instructions on how to change the Default settings are on the next page (Page 52).

| Layout | Paper/Quality                    | Position | Status |          |
|--------|----------------------------------|----------|--------|----------|
| 0      | itation<br>Portrait<br>Landscape |          |        | LLL.     |
|        |                                  |          |        | Advanced |
|        |                                  |          |        |          |

# Landscape

Because the page size for Foil Xpress is 8"(20.3 cm) x up to 10" (25.4 cm) in length (height), it is easier to visualizehow the print will look on the item being printed if Landscape is selected because the print will appear across the screen rather than down the screen.

| Layout | Paper/Quality | Position | Status         |                                                                                                    |
|--------|---------------|----------|----------------|----------------------------------------------------------------------------------------------------|
|        |               |          |                |                                                                                                    |
|        | ntation       |          |                |                                                                                                    |
|        | Portrait      |          |                |                                                                                                    |
| •      | Landscape     |          |                |                                                                                                    |
|        |               |          |                |                                                                                                    |
|        |               |          | 1              |                                                                                                    |
|        |               |          |                |                                                                                                    |
|        |               |          |                |                                                                                                    |
|        |               |          | and the second |                                                                                                    |
|        |               |          | -              |                                                                                                    |
|        |               |          |                |                                                                                                    |
|        |               |          |                |                                                                                                    |
|        |               |          |                |                                                                                                    |
|        |               |          |                |                                                                                                    |
|        |               |          |                |                                                                                                    |
|        |               |          |                | Advanced                                                                                                    |
|        |               |          |                |                                                                                                    |
|        |               |          |                |                                                                                                    |
|        |               |          |                |                                                                                                    |
|        |               |          |                |                                                                                                    |
|        |               |          | OK             | the second second second second second second second second second second second second second second second se |

| Changing<br>Factory Default<br>Setting | Changing factory default settings is possible by<br>selecting: Control Panel; Printers; and right<br>clicking the Foil Xpress Icon. Select "Printing<br>Preferences".<br>Select "Advanced".                                                                           |
|----------------------------------------|----------------------------------------------------------------------------------------------------|
|                                        | Select new default settings in the "Foil Xpress<br>Advanced Options" Window and Select "OK".<br>These settings will now appear when a new file<br>is opened.<br><i>Note: The next several pages describe</i><br><i>setting up Printer Settings in greater detail.</i> |
| Setting Up<br>Paper Size               | Select Paper Size from the drop down Menu.<br>The default is 10 x 8 inches.                                                                                                    |

| CALIFORNIA CONTRACT DE CALIFORNIA DE CALIFORNIA DE CALIFORNI | 19.022 |
|----------------------------------------------------------------------------------------------------|--------|
| FoiDpress Advanced Document Setupos                                                                                                    | 1      |
| A Raper/Output                                                                                                    |        |
| Paper Size: 10 x 8 Inches                                                                                                    |        |
| Copy Count: <u>1 Copy</u>                                                                                                    |        |
| Graphic Graphic                                                                                                    |        |
| Print Quality: 300 × 600 dots per inch                                                                                                    |        |
| a 👔 Document Options                                                                                                    | 5      |
| A 🖶 Printer Features                                                                                                    |        |
| Print Speed (inches/sec): 0.45                                                                                                    |        |
| Head Force (percent): 75                                                                                                    |        |
| Print Energy (percent): 60                                                                                                    |        |
| Edge Enhancement (percent): 50                                                                                                    |        |
| Edge Mode: 1                                                                                                    |        |
| Head Temperature (Fahrenheit): Off                                                                                                    |        |
| Justification: Off                                                                                                    |        |
| Rotate: No                                                                                                    |        |
| Foil Plate Offset (inches): 0.0                                                                                                    |        |
| Table Offset (inches): 0.0                                                                                                    |        |
| rable crises (inches): 010                                                                                                    |        |

Note: Creating Custom paper sizes is possible in Control Panel by right clicking in the Printer Window (**not on Foil Xpress Icon**) and Selecting "Server Properties".

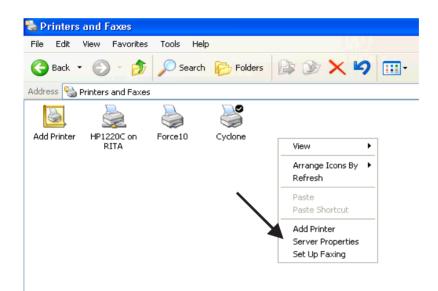

Set up Custom Size by selecting "Create a new form";naming that Form in the "Form Name" Window.

Set the Custom Width and Height of the Paper Size. Select "Save Form" and "OK".

*Note: This Custom Size will now appear in the Paper/Output -- Paper Size in* Foil Xpress *Advanced Options Window.* 

| Paper Count | Selecting number of copies to be printed can be |  |  |
|-------------|-------------------------------------------------|--|--|
| •           | set either in Print Window or "Copy Count" in   |  |  |
|             | Paper/Output Tab.                               |  |  |

| FoilXpress Advanced Document Settings         | <u>^</u> |
|-----------------------------------------------|----------|
| A Paper/Output                                |          |
| Paper Size: 10 Inches                         |          |
| Copy Count: <u>1 Copy</u>                     |          |
| a III Graphic                                 |          |
| Print Quality: <u>300 × 600 dots per inch</u> |          |
| a - 👔 Document Options                        | 5        |
| 🖌 🖶 Printer Features                          | 1        |
| Print Speed (inches/sec): 0.45                |          |
| Head Force (percent): 75                      |          |
| Print Energy (percent): 60                    |          |
| Edge Enhancement (percent): 50                |          |
| Edge Mode: 1                                  |          |
| Head Temperature (Fahrenheit): Off            |          |
| Justification: Off                            |          |
| Rotate: No                                    |          |
| Foil Plate Offset (inches): 0.0               |          |
| Table Offset (inches): 0.0                    |          |

# Print Resolutio n

Printresolution be set in Print Quality Tab at either  $300 \times 300$  dpi or  $300 \times 600$  dpi. It is recommended that print jobs be set to the higher resolution when possible.

Note: Foil Xpress may not support 300 x 600 dpi printing in certain applications. In these instances, the print image may be distorted. Depending on the application, the image will be either compressed or only parts of the file will be transferred. The best way to test if the problem is the resolution is to print the image at 300 x 300 dpi and see if the problem goes away.

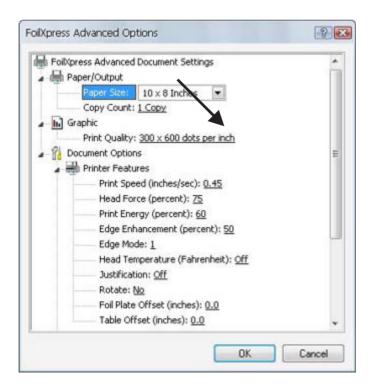

| Description of<br>Printer<br>Settings | The amount of pressure and heat necessary to<br>transfer an image is dependentupon the mate-<br>rial to be printed and the film. It may take<br>several attempts before finding ideal settings for<br>a particular job. Following are suggested<br>settings for printing on a smooth paper book<br>cover.                                                                                              |
|---------------------------------------|----------------------------------------------------------------------------------------------------|
| Print Speed                           | The print speed is measured in inches/second<br>This determines the time the digital decorating<br>film and substrate are exposed to heat and<br>force. Some film/substratecombinationsmay<br>demand slower print speeds, allowing more<br>time for the transfer process to complete.<br>Suggested range for Print Speed for a smooth<br>paper book cover is between .35 and .55<br>inches per second. |

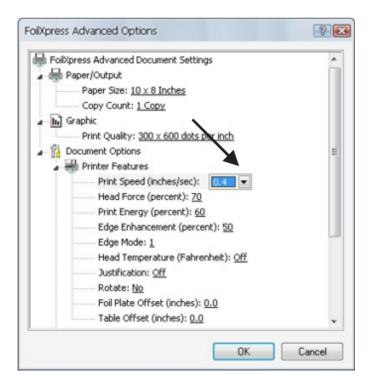

# Head ForceThe downwardpressure the printheadexerts<br/>causing contact and adhesion of the film to the<br/>substrate. Printhead force is measured in lbs.Increase force to improve adhesion of film to<br/>substrate. Decrease force if marring or excessive substrate compression results.Suggested range for Head Force is between 50<br/>and 75 percent. These numbers are relative to

the maximum setting for the printer.

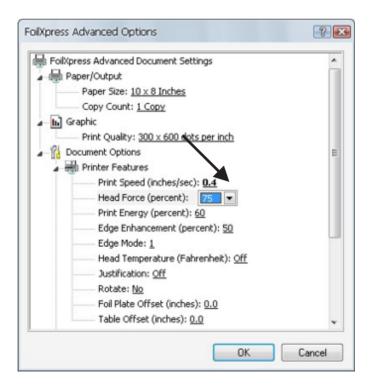

**Print Energy** The relative energy delivered to each printhead element when the element is on. This determines the temperature of the printhead elements when printing.

Increase print energy to improve edge definition and fill. Decrease print energy to prevent film melting and sticking to the printhead or excessive bridging. An increase in speed will most likely require in increase in energy. In most cases, print energy should be set at 65.

Note: Settings of over 65 - 70 will result in the film sticking to the printhead - so do not use settings higher than 70.

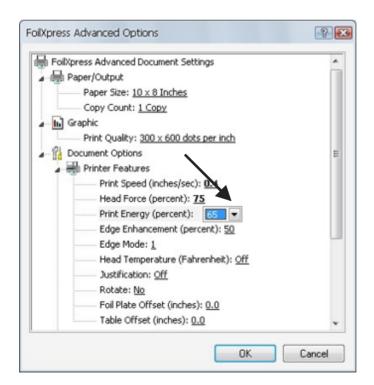

# Edg e Enhancemen t

The relative supplemental energy applied to printhe adelements when printing the edges of an image. This setting sharpensed ges.

Note: When printing text, select a setting for Edge Enhancement that is 5% more than Print Energy (e.g., set Edge Enhancement to 70 when Print Energy is set at 65). When printing a graphic image that contains a large block area, increase Edge Enhancement to help define the edges of the block area.

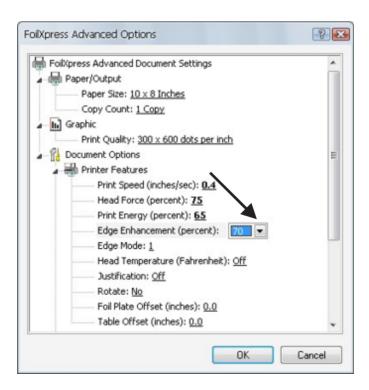

# Edge Mode

Should be used when printing very fine lines or smaller(thinner)point size fonts. May help increase definition. Default is set at 1 - maximum is 5.

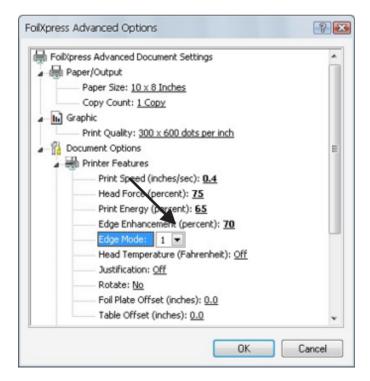

| Head Tempera- | The background temperature of the printhead         |
|---------------|-----------------------------------------------------|
| ture          | Use this option when printing on difficult to print |
|               | substrates and when Head Force, Print Energy        |
|               | and Edge Enhancementare set at more than            |
|               | 80% and desired print quality is still not          |
|               | achieved.                                           |

*Note: The Ready light will blink intermittently until the heater heats up to temperature.* 

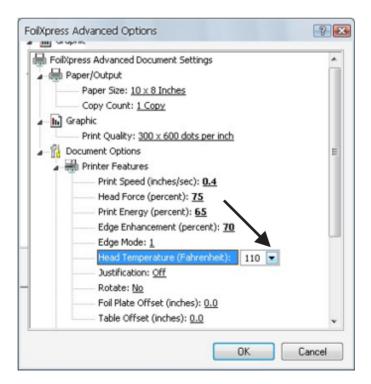

# Justification

Default is "Off". Selecting "On" will justify the position of the image at the front side of the printhead. Using this setting may be necessary when printing in bottom corner of a book cover.

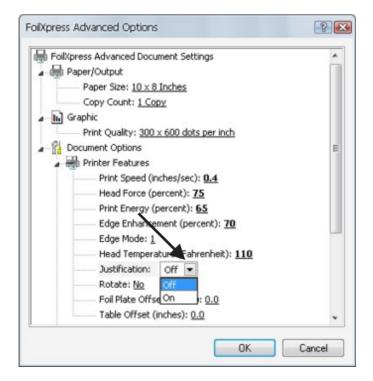

# Rotating an Image

To rotate in image, select "Yes" in the Printer Features Rotate Tab. The image will appear the same on the screen, but the print will be rotated 180 degrees on the item.

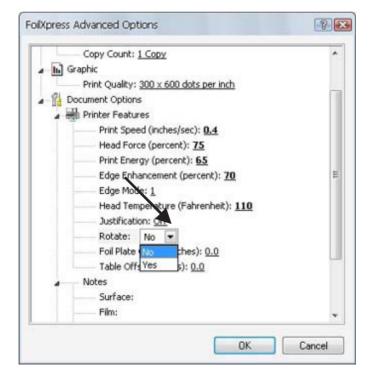

# Foil Plate OffsetThe Foil Plate Offset will move the Auto<br/>Positioningmotor a specific distance away from<br/>"0". The option may be necessary (for ex-<br/>ample) when printing on the spine of a larger<br/>book cover where the printing on the item is<br/>closer to the front of Foil Xpress.

The Offset options range between .025 inches and 1.75 inches.

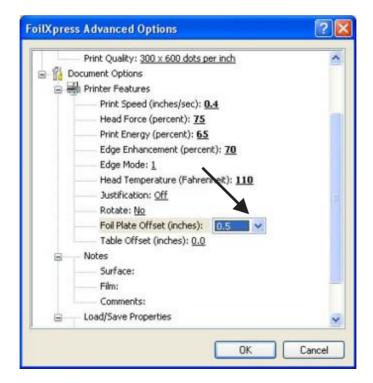

# Table OffsetThe Table Offset determines the position of the<br/>printhead on the print table. The default<br/>printheadposition is "0".If the position is set in the Printer Settings<br/>window, the printhead will return to home "0"<br/>between each print and then advance to the<br/>preset position chosen in the Printer SettingsNote:The total table travel distance is 8".<br/>Therefore, the printhead movement plus the<br/>offset can not exceed 8". In this case, the<br/>printer will blink an error message of 6<br/>blinks.

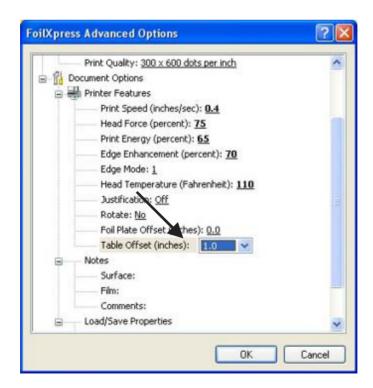

# Suggestions for Determining Printer Settings

Determining printersettings for a particular applicationrequiressome experimentation. The goal is to transfer the image without defects (bridging, misses, marring surface, etc.) and without burning the film

Note: Once the film sticks to the printhead (due to burning\*), it will be necessary to conduct the printhead cleaning procedure described in the Maintenance Guide.

Here are several suggestions in determining Printer Settings

1) Select 300 x 600 dpi whenever possible.

2) Slowing down the Print Speed will give the film a longer dwell time.

3) Less Print Energy and Edge Enhancement will be required when the Head Temperature Option is ON.

4) Increasing force will improve adhesion of film but if set too high can drag and mar the surface of the item.

5) Increase Print Energy and Edge Enhancement in increments of 5% until the desired transferis achieved

6) If there are still misses in the print, decrease the Print Speed in increments of 5% until the desired transfer is achieved

7) \*Using Print Energy greater than 65 or 70 will burn the foil and cause the film to stick to the printhead

Note: Films must be tested for print quality, durability, and adhesion on all materials. If you have any questions or need technical support regarding Printer Settings, call OPUS.

# Note s

For easy reference, store information regarding print job (e.g., material or substrate under "Surface"; digital decorating film/foil number under ("Film"); and customername and/or job number; film used; and style of item to be printed under "Comments"

| oilXpres | s Advanced Options                     | ? 🛛    |
|----------|----------------------------------------|--------|
| - I      | Print Quality: 300 × 600 dots per inch | ~      |
| BAD      | ocument Options                        |        |
| 8        | Printer Features                       |        |
|          | Print Speed (inches/sec): 0.4          |        |
|          | Head Force (percent): 75               | 13     |
|          | Print Energy (percent): 65             |        |
|          | Edge Enhancement (percent): 70         |        |
|          | Edge Mode: 1                           |        |
|          | Head Temperature (Fahrenheit): 110     |        |
|          | Justification: Off                     |        |
| 1        | Rotate: No                             |        |
|          | Foil Plate Offset (inches): 0.0        |        |
|          | Table Offset (inches): 0.0             |        |
|          | Notes                                  |        |
|          | Surface: Book cover- smooth paper      |        |
|          | Film:                                  |        |
|          | Comments:                              | ~      |
| <        |                                        | >      |
|          | ОК                                     | Cancel |

Saving and Loading Properties Settings for jobs can be saved and then reopenedthereby creating a library of settings.

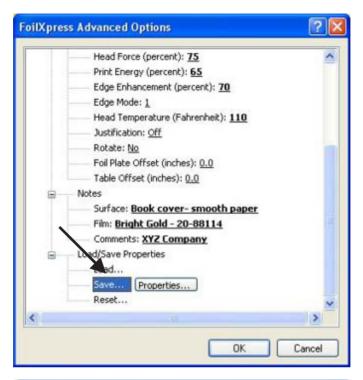

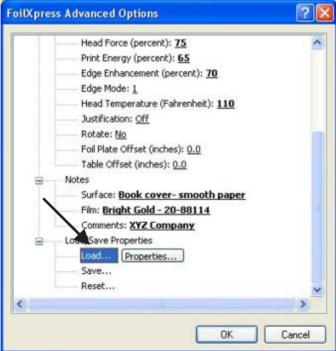

# Resetting Default Settings

Defaultfactorysettingscan be reset by selecting "Reset" Tab.

Note: If new default settings are created in Control Panel, these settings will appear when Reset is selected.

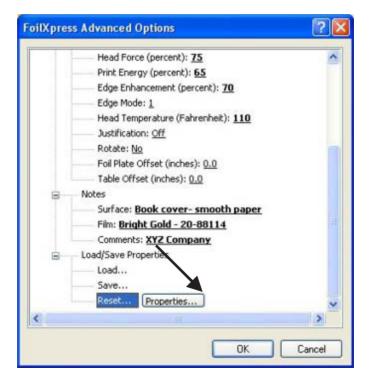

| Positioning the |  |
|-----------------|--|
| item to be      |  |
| printed on the  |  |
| print table     |  |

Adjusting Table Stop Position It is nessary to position the item to be printed on the print table so that the area to be printed is directly under the prinhead mechanism. The mechanism moves from right to left covering a printable area of up to 8" (20.3 cm) x 10" (25 cm). When creating the file, consider where the print should appear (for example the corner, bottom center, etc.).

Position the Table Stop (located on the fence at the back of the table) to the desired location and tighten the thumb screw. Determiningthe position of the Stop depends on the desired location of the print on the item. For example, position the Stop 1" to the right of "0" (-1") to center a 8" image on an 10" wide book cover. Position the cover square against the fence and the Stop. Note that, in this case, 1" of the book is to the right of the printhead mechanism.

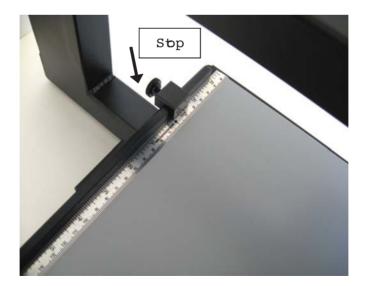

# Auto Positioning

Information contained in the image (up to 8"  $(20.3 \text{ cm}) \times 10$ " (25.4 cm) will automatically be printed in multiple passes (swathes) starting at the top of the file and continuing until all of the informations printed

Note: The location of "0" is approximately 1" (2.54 cm) from the fence. It is necessary to take this into consideration when positioning the item for printing. It is possible to create a fixture can be placed against the fence so that the item will line up with "0", however, any fixture placed on the print table cannot interfer with the movement of the printhead.

If file needs to be printed closer to the front of Foil Xpress, use Foil Plate Offset to move up to 1.75 inches towards the operator. This might be necessary (for example) to print on the spine of an open book cover.

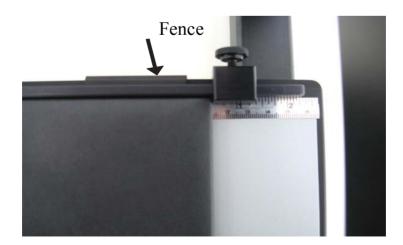

The mechanism will move and print the first character in the image when centering or start immediately if the image to be printed is in the corner.

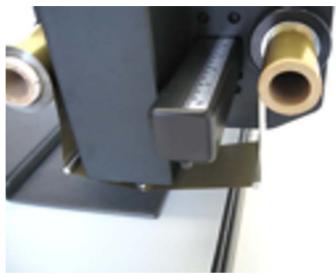

|                                          | Note: Some items (such as paper) will need<br>something underneath for support while<br>printing (such as a piece of dense cardboard<br>or chipboard). Position under the item to be<br>printed - also square against the fence and<br>stop. |
|------------------------------------------|----------------------------------------------------------------------------------------------------|
| Sending a Print<br>Job to the<br>Printer | To Print Select "OK" in Foil Xpress Advanced<br>Options; Foil Xpress Document Properties;<br>and Windows Print Windows. The Ready<br>Indicator will illuminatea solid amberonce the<br>job has been transferred to the printer.              |
|                                          | <ul><li>Caution: Before printing, makes certainthat:</li><li>1) The appropriate film is loaded.</li><li>2) The item to be printed is set-up on the table.</li></ul>                                                                          |
|                                          | Presseither Print Button to print.                                                                                                    |

# Chapter 6

# About the Printhead

# Printhead Maintenance

The printhead is manufactured to the highest quality standards; however, it is a sensitive electronic device and can exhibit premature failured ue to mechanical abuse or static discharge.

Static discharge (a shock when you touch a grounded metal object after walking across a carpet) is prevalentin a dry environment. To reduce the risk, maintain sufficienthumidity levels in the area where Foil Xpress is being used. Never touch the printhead when cleaning or replacing or when making adjustments in the area of the printhead without first discharging yourselfby touching a grounded metal object (e.g., the frame).

The surface of the printhead (which makes contact with the film and protects the print array) is a thin layer of silica. This material is extremely hard but can be cracked or chipped by hard objects. Follow these guidelines to reduce the risk of damage:

1) Never allow the printhead to contact a metal object (e.g., all tooling and fixturing should be made of plastic).

2) Use the lowest Print Force required to achieve the desired print quality.

3) Make sure that the job set-up and product positioning are correct and that the printhead will come down in the appropriate print location.

4) Insure the surface of the item to be printed is clean and free from hard surface defects.

5) Insure that the work area is as clean as possible

# Cleaning the Printhead

The printhead should be cleaned using the CleaningProcedure detailed below after every 5,000 prints. Over time, residue from the film accumulates on the printhead. Foil Xpress will not print properly if there is any residue on the printhead. Also, if for any reason the film sticks to the printhead during any print, it is necessary to stop printing and clean immediately. **Caution: Do not clean printhead with** Foil Xpress **ON**.

| Cleaning<br>Procedure | <ol> <li>Turn Foil Xpress OFF.</li> <li>Remove the film from the Feeder and Take-Up spools.</li> <li>Load roll of Printhead Cleaning Paper on Feed spool.</li> <li>Insert empty take-up core on Take-Up spool and attach with adhesive tape.</li> <li>Press and hold the left Print Button while turning Foil Xpress ON.</li> <li>Release the button after the Ready light starts. This will put Foil Xpress in the Printhead Cleaning Mode.</li> <li>The Ready Light will illuminate solid amber.</li> <li>Press the Print Button. Foil Xpress will print a block pattern.</li> <li>Repeat by pressing the Print Button ten times. This operationremoves any residue on</li> </ol> |
|-----------------------|----------------------------------------------------------------------------------------------------|
|                       |                                                                                                    |

# Troubleshooting

# Error Message s

If Head Temperature is selected under Printer Properties, the Ready light will blink repeatedly until the printhead heats up to temperature. This is normal & will continue as the printhead heats & cools. Set Head Temperature to OFF when testing & troubleshooting Errors. The Ready light will also blink to signal errors, but in this case, the blinks are in a pattern. For example, the Ready light will blink twice - then pause -- then twice again -- to reflect a Z-Axis Motion Error.

### **One blink - Table Home Error**

This Error often indicates a mechanical problem with print bed/table or electrical problem with the Table Home Sensor.

### Two blinks - Z-Axis Motion Error

This Error often indicates a mechanical problem with printhead (Z-Axis) mechanism or an electrical problem with the Z-Axis Home Sensor. This Error will also occur when sending a job to the printer in Cylinder Mode and the Cylinder Module is not attached to the printer.

### **Three blinks - Printhead Temperature Error**

This Error often indicates an electrical problem with the printhead or printhead cable. Troubleshooting Error Messages

## Four blinks - Head Calibration Error

This Error often indicates an electrical problem with the printhead or printhead cable. If this Error messages occurs, follow these instructions:

1) Perform the Cleaning Procedure (refer to manual for instructions)

2) Examine the print on the cleaning paper

3) If there are parts missing in the printed block, this indicates that parts of the printhead no longer work.

4) In this case, replace the printhead.

## Five blinks - Head Dot(s) Failure

This Error often indicates that some of the dots have failed on the printhead test. In some cases, it is possible to clear this error by turning the printer OFF and ON. This also may happen when the printhead has been replaced.

#### Six blinks - Print Length/ Table/Bed Offset Error

This error indicates one of the following: 1) A file in flat mode with a print bed length longer than 8" was sent to the printer. Check to make sure that the print length is 8" or less.

2) Å file in cylinder mode with a print length longer than 2.5" was sent to the printer. Check to make sure that the print length is 2.5" or less.

Eight blinks - Foil Plate Motion Error

#### **Eight blinks - Foil Plate Motion Error**

This Error indicates that a file in flat mode with a page length equal to more than 12" was sent to the printer. Check to make sure that the page length is less 12" or less.

#### Nine blinks - Out of Memory Error

This Error occurs when the Page Size:  $8" \ge 12"$  Inches is selected and Print Quality is set to 600 x 300 dpi. The solution is to either:

1) Change Print Quality to 300 x 300 dpi

2) Use a Page Size: 8" x 10" Inches

If any of these error messages are occur and information above does not help solve the problem, follow these instructions:

1) Turn the printer OFF and then ON to clear the job.

- 2) Send the job again.
- 3) If this does not solve the problem, report to OPUS Sp. z o.o.

OPUS Sp. z o. o. 44-122 Gliwice, ul. Toruńska 8 telefon: 32 2307522; faks: 32 2311229 e-mail: opus@opus.pl

#### APPENDIXA EC Declaration of Conformity

Declaration of conformity Konformitätserklärun g Déclaration de conformité Declaración de Conformidad Verklaring de overeenstemming Dichiarazione di conformità We/Wir/Nous/WIJ/Noi:

ImPress Systems, Inc.

#### of

101 Brick Kiln Road – Suite 6, Chelmsford, MA 01824

declare under our sole responsibility that the product, erklären, in alleniniger Verantwortung, daß dieses Produkt, déclarons sous notre seule responsabilité que le produit, declaramos, bajo nuestra sola responsabilidad, que el producto, verklaren onder onze verantwoordelijkheid, dat het product, dichiariamo sotta nostra unica responsabilità. che it prodotto,

Equipment

# FOIL XPRESS

Model number Serial Number

### 5014-5999

10-00301

to which this declaration relates is in conformity with the following standard(s) or other normative documents.

auf das sich diese Erkl ärung bezieht, mit der/den folgenden Norm(en) oder Richtlinie(n) übereinstimmt .

auguel se réfère cette declaration est conforme à la (aux) document(s) normative(s) .

al que se refiere esta declaración es conforme a la(s) norma(s) u otro(s) documento(s) normative(s).

waarnaar deze verklaring verwijst, aan de volende norm(en) of richtlijn(en) beantwordt.

acui si riferisce questa dichiarazione è conforme alla/e seguente/l norma/o documento/i .

| 2006/95/EC       | The Low Voltage Equipment Directive and<br>its amending directives      |
|------------------|-------------------------------------------------------------------------|
| 2004/108/EC      | The Electromagnetic Compatibility Directive and its amending directives |
| 98/37/EC         | The Machinery Directive                                                 |
| BS EN 55022:1998 | Information technology equipment. Radio disturbance characteristics.    |
| BS EN 55024:1998 | Information technology equipment. Immunity characteristics.             |

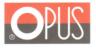

# C E Declaration of Conformity Deklaracja Zgodności

OPUS Sp.z o.o. hereby declares that the machine specified below is in accordance with the following directives and standards:

Opus Sp.zo.o. deklaruje z pełną odpowiedzialnością, że urządzenie, którego dotyczy niniejsza deklaracja jest zgodne z postanowieniami następujących dyrektyw UE oraz powiązanymi z nimi normami zharmonizowanymi:

#### 2006/95/WE; 2004/108/WE

PN-EN 60950-1:2007+A11:2009+A1:2011; PN- EN 55022: 2006+A1:2008; PN-CISPR 16-1:1997;

PN-CISPR 16- 2 : 1999

Name/ Nazwa :

OPUS Sp. z o. o.

drukarka złocąca/ foil printer

Address/ Adres :

ul. Toruńska 8 44-122 Gliwice

Type of the machine / typ :

Model No / model :

POLAND / Polska (Place / Kraj)

13.01.2014 (Date / Data)

Foil Xpress Automat (Signature / podpis)

Krystian Nawrat (Full Name/ Imię i Nazwisko

Opus Sp. z a.a., 44-122 Gliwice, ul. Tarufaka 8, tel.: 0048 32 230 75 22, fax: 0048 32 231 12 29, e-mail: opus@opus.pl, www.opus.pl Nr KRS 0000157/230, Sq4 Rejenowy w Gliwicadh, X Wydziel Gospodarczy KRS NIP: 631-001-41-555, kopitari askładowy: 600.000,00 zł

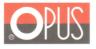

# C E Declaration of Conformity Deklaracja Zgodności

OPUS Sp.z o.o. hereby declares that the machine specified below is in accordance with the following directives and standards:

Opus Sp.zo.o. deklaruje z pełną odpowiedzialnością, że urządzenie, którego dotyczy niniejsza deklaracja jest zgodne z postanowieniami następujących dyrektyw UE oraz powiązanymi z nimi normami zharmonizowanymi:

#### 2006/95/WE; 2004/108/WE

PN-EN 60950-1:2007+A11:2009+A1:2011; PN- EN 55022: 2006+A1:2008; PN-CISPR 16-1:1997;

PN-CISPR 16-2:1999

Name/ Nazwa :

Address/ Adres :

OPUS Sp. z o. o.

ul. Toruńska 8 44-122 Gliwice

Type of the machine / typ :

drukarka złocąca/ foil printer

Model No / model :

Foil Xpress

POLAND / Polska (Place / Kraj)

13.01.2014 (Date / Data)

(Signature / podpis)

Krystian Nawrat (Full Name/ Imię i Nazwisko

Opus \$p. z o.o., 44-122 Glivice, ul. Torufiska 8; tel.: 0048 32 230 75 22; fax: 0048 32 231 12 29; e-mail: apus@apus.pl, www.apus.pl Nr KRS 0000157230, Sqd Rejanowy w Gliwicadh, X Wydzial Ostopodarczy KRS NIP: 631-001-14-755, kapita zakładowy: 6000,00 zł

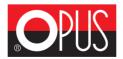

**OPUS Sp. z o. o.** 44-122 Gliwice, ul. Toruńska 8 telefon: 32 2307522; faks: 32 2311229 e-mail: opus@opus.pl